## **Nastavení vlastností exemplářů**

Vlastnosti exempláře lze nastavit při přidání nového exempláře (viz [přidání signatur a exemplářů](https://eg-wiki.osvobozena-knihovna.cz/doku.php/katalogizace:pridani_signatury_a_exemplare)) v tzv. editoru exemplářů. Editor exemplářů je možné použít také pro úpravu exemplářů uložených dříve.

Do editoru exemplářů je možné vstoupit z různých rozhraní Evergreenu (Správa exemplářů, Zobrazení vlastností exemplářů, Seznam výpůjček, seznam rezervací aj.)

Exempláře lze upravovat jednotlivě nebo je možné vybrat více exemplářů, a upravovat vlastnosti hromadně (pokud jsou stejné). Pro opakované úpravy exemplářů se stejnými vlastnostmi je možné použít [šablony pro editaci exemplářů](https://eg-wiki.osvobozena-knihovna.cz/doku.php/katalogizace:sablony_exemplaru)

## **Postup při úpravě exemplářů**

- 1. V seznamu exemplářů zvolte exemplář a klikněte na tlačítko *"Akce pro vybrané řádky"* nebo dvakrát klikněte pravým tlačítkem myši.
- 2. Zvolte položku *"Upravit vlastnosti exemplářů"*.
- 3. Upravte požadované položky. Po úpravě každé položky klikněte na tlačítko *"Použít"*.

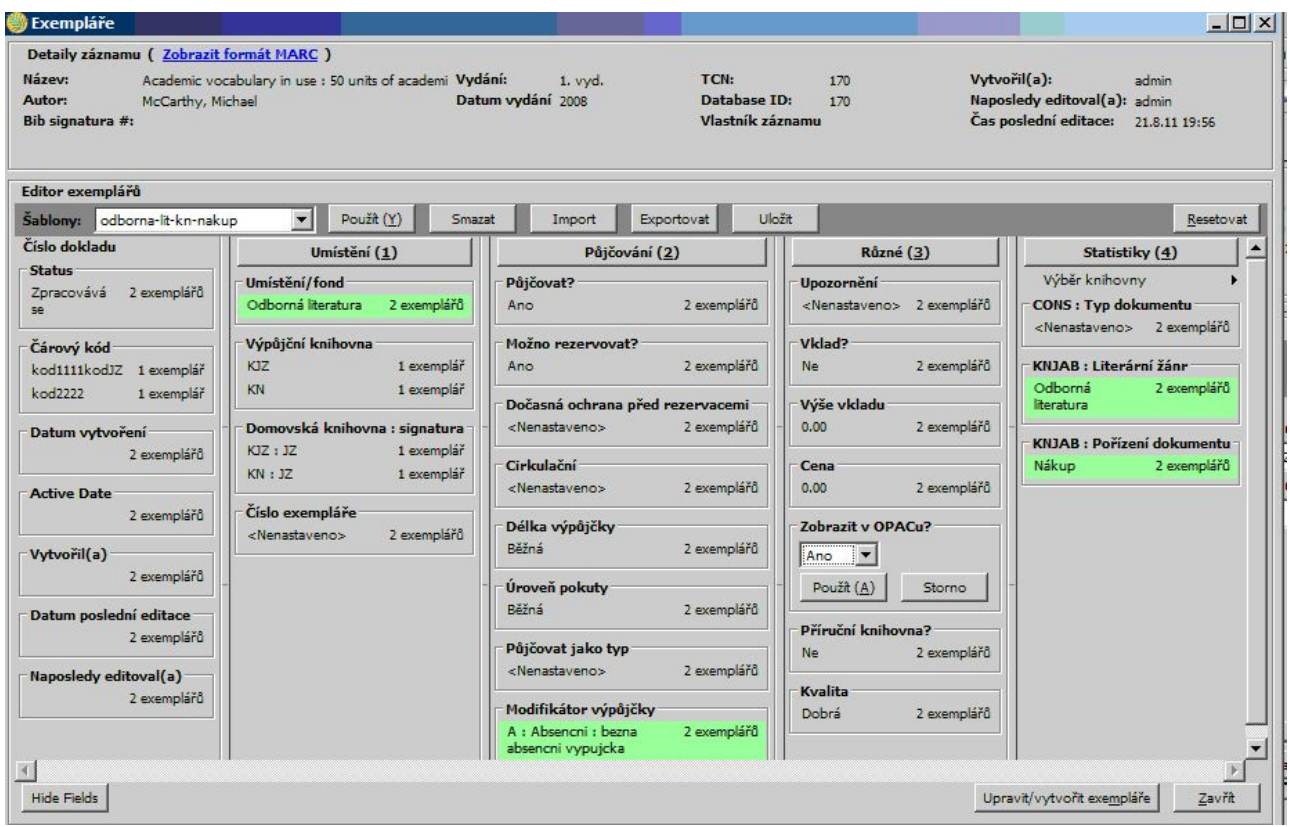

4. Uložte změny tlačítkem "Vytvořit exempláře" (pokud se jedná o nově vytvářené exempláře) případně "Uložit změny" (pokud se jedná o úpravu existujících exemplářů).

## **Vlastnosti exemplářů**

- *"Status exempláře"*: Při tvorbě nového exempláře je obvykle status nastaven jako *"Zpracovává se"* Seznam statutů exempláře je odvozen z administrátorského nastaveni ("Nastavení serveru" → "Statuty exemplářů"). Status může měnit jen pracovník s příslušným právem. Doporučuje se statusy pokud možno ručně neměnit, protože může dojít ke kolizím nebo ztrátě dat. Některé statusy ručně měnit nelze (např. status Vypůjčeno) - změní se samy při provedení příslušné akce v Evergreenu (např. při vrácení knihy)
- Pokud chcete, aby bylo možné exemplář půjčovat, zaškrtněte políčko *"Půjčovat"*.
- Pokud chcete, aby bylo možné exemplář rezervovat, zaškrtněte políčko *"Rezervovat"*.
- Pokud chcete, aby čtenáři viděli exemplář v online katalogu, zaškrtněte políčko *"Zobrazit v OPACu"*.
- Pokud chcete, aby bylo možné exemplář rezervovat, zaškrtněte políčko *"Rezervovat"*.
- Z rozbalovacího menu vyberte délku výpůjčky.
- Z rozbalovacího menu vyberte úroveň pokut.
- Z rozbalovacího menu vyberte "Umístění exempláře". Položky rozbalovacího menu jsou odvozeny z administrátorského nastaveni ("Lokální nastavení" → "Umístění exemplářů").
- Z rozbalovacího menu vyberte modifikátor výpůjčky. Položky rozbalovacího menu jsou odvozeny z administrátorského nastaveni ("Nastavení serveru" → "Modifikátory výpůjčky").
- Pokud chcete, aby exemplář byl pohyblivý (nemusel být po vrácení přesunován do domovské knihovny), zaškrtněte políčko *"Pohyblivý exemplář"*.
- **Pokud chcete, aby čtenář při půjčování musel složit vklad, zaškrtněte políčko "Vklad".**
- Pokud chcete, aby byl exemplář součástí prezenčního referenčního fondu, zaškrtněte políčko *"Příruční knihovna"*. Pokud je použita tato volba, exempláře nelze půjčovat ani rezervovat (aniž by se tyto vlastnosti zvlášť nastavovaly).
- Pokud chcete, aby měl exemplář příznak "V dobrém stavu", zaškrtněte políčko "V dobrém *stavu"*.
- Zadejte pravidlo pro dočasnou ochranu exempláře před půjčováním, pokud chcete, aby dokument bylo možné po určitou dobu půjčovat pouze v některé pobočce (např. můžete chtít, aby si exempláře mohli půjčovat pouze čtenáři vaší pobočky).
- Chcete-li k exemplářům připojit poznámku, zadejte ji do pole "Upozornění". Tato poznámka se zobrazí personálu ve vyskakovacím okně při každém půjčování nebo vracení dokumentu. Pozor, poznámka zastaví půjčování - pokračovat může pouze personál s příslušnými právy.
- Pokud chcete, aby pravidla pro výpůjčku byla založena na typu dokumentu, zadejte kód pro typ dokumentu podle kódů MARC pro pole pevné délky.
- Pokud chcete, určit výši vkladu, který čtenář při půjčování musí složit, zadejte cenu do pole *"Výše vkladu"*.
- Zadejte cenu exempláře do pole "Cena exempláře". Od této ceny jsou odvozeny některé akce systému (např. naúčtovaná cena při ztrátě knihy čtenářem).

From: <https://eg-wiki.osvobozena-knihovna.cz/> - **Evergreen DokuWiki CZ**

Permanent link: **[https://eg-wiki.osvobozena-knihovna.cz/doku.php/katalogizace:nastaveni\\_vlastnosti\\_exemplaru?rev=1502393419](https://eg-wiki.osvobozena-knihovna.cz/doku.php/katalogizace:nastaveni_vlastnosti_exemplaru?rev=1502393419)**

Last update: **2017/08/10 21:30**

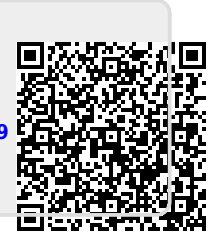